# **B. VERSIONE ESTESA**

## **Nozioni sul servizio di posta elettronica**

La filosofia operativa della posta elettronica ricalca quella della posta tradizionale: Esiste un messaggio da spedire a un destinatario da parte di un mittente ed entrambi hanno un indirizzo che li identifica.

Ma rispetto al servizio di posta tradizionale l'e-mail offre, come vedremo, molti vantaggi:

- *1. Un messaggio può essere spedito contemporaneamente a più destinatari.*
- *2. Si possono allegare al messaggio documenti, immagini, suoni ecc..*
- *3. Nel computer del mittente resta copia dei messaggi inviati.*
- *4. Se il messaggio, per qualche motivo, non può giungere a destinazione, si ha una immediata notifica del mancato recapito.*
- *5. Non è necessario che il computer sia perennemente collegato a Internet in attesa di messaggi, perché i messaggi vengono temporaneamente depositati sul disco fisso del Provider che provvede poi ad inviarli al primo collegamento del destinatario.*
- *6. La scrittura e la lettura dei messaggi, nel secondo caso dopo averli scaricati, può essere effettuata anche se non collegati.*

Per poter utilizzare la posta elettronica sono necessari un computer, un modem, una linea telefonica, e un accesso a Internet. Inoltre è necessario aver installato nel computer un programma di gestione della posta elettronica (anche se è possibile utilizzare la posta elettronica via Web o attraverso i cellulari). Un vantaggio nell'utilizzare i programmi di gestione della posta sta nella possibilità di poter mantenere e consultare tutta la posta ricevuta (posta in arrivo) o spedita (posta inviata) senza collegarsi a Internet. I programmi di gestione delle e-mail sono molti. Per esempio:

**Outlook Express** (presente solo su S.O Windows XP e precedenti), **Outlook, Opera, Mozilla Thunderbird** ecc ….

Il vasto mondo dei software gode di una discreta quantità di applicativi atti a tale scopo, e tra questi sicuramente uno dei più apprezzati e diffusi è **Thunderbird**.

[Thunderbird](http://www.mozilla-europe.org/en/products/thunderbird/) è un client mail gratuito realizzato da **Mozilla**, celeberrima azienda impegnata da diverso tempo nel mondo del software open source, molto semplice da utilizzare e completo di ogni caratteristica necessaria a un pieno utilizzo delle potenzialità della posta elettronica.

## **Gli indirizzi di posta elettronica**

Gli indirizzi di posta elettronica hanno tutti un formato simile al seguente:

### **nome@identificativo fornitore.suffisso**

La parte alla sinistra del simbolo **@** (at) identifica l'utente all'interno del sistema informatico del provider che lo ospita. Questa parte deve essere diversa da utente a utente, all'interno del sistema informatico, perché deve identificarlo in modo univoco: in pratica non possono esserci due persone che hanno lo stesso indirizzo [mario.rossi@provider.it,](mailto:mario.rossi@provider.it) altrimenti non si saprebbe quale dei due è il destinatario del messaggio.

Il simbolo **@** (at) significa, in inglese, *presso* e specifica presso quale fornitore di servizi Internet l'indirizzo si trova. La parte alla destra del simbolo **@** (at) indica, sempre in modo univoco, il sistema informatico presso il quale l'utente è ospitato all'interno della rete Internet. Questa sezione è costituita da due parti separate da un punto. La parte alla sinistra del punto identifica il fornitore del servizio di posta. La parte alla destra è un suffisso di due lettere che specifica il Paese del fornitore.

# **Installazione di Thunderbird su Windows**

Innanzitutto, è necessario scaricare il [file di installazione](http://download.html.it/software/vedi/3077/thunderbird/) di Thunderbird ottimizzato per Windows.

Una volta terminato il download del file di installazione, è necessario spostarsi nella cartella dove è stato scaricato; fatto ciò, avviamo l'installazione con un doppio click del mouse sul file eseguibile *Thunderbird.exe*.

La prima finestra che compare è quella di benvenuto: in essa vengono consigliati piccoli accorgimenti da seguire prima di iniziare il processo di installazione. Figura 1.

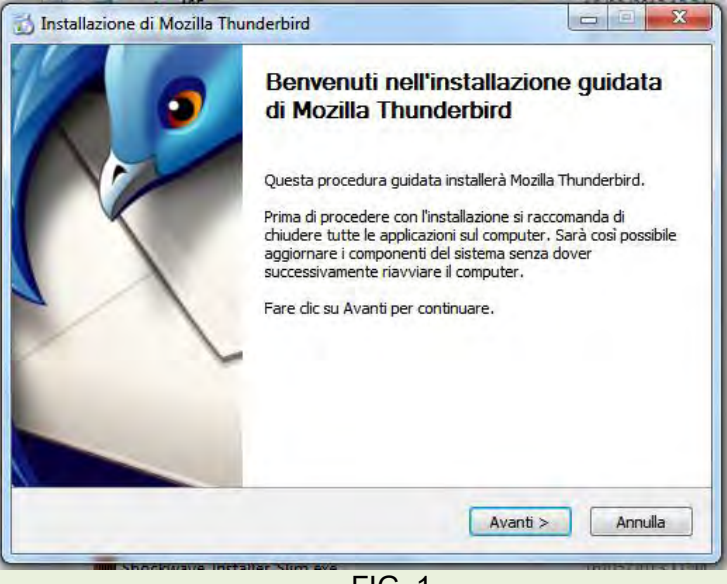

FIG. 1

Cliccare sul pulsante **Avanti** per continuare l'installazione. Figura 2.

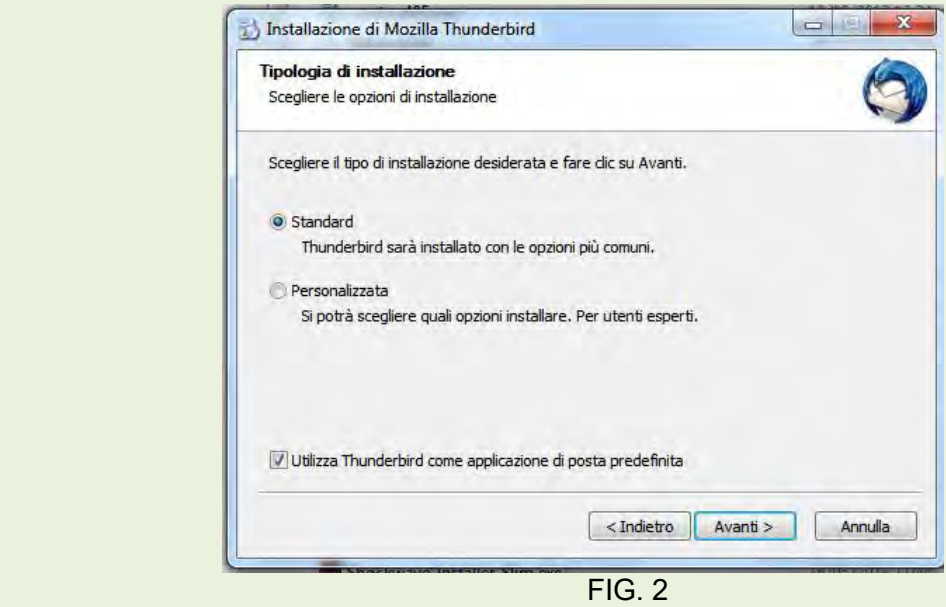

Mantenere la scelta **Standard** poi **Avanti**.

Si aprirà la terza figura di dialogo (figura 3) dove facendo click sul pulsante **Installa** inizia la reale installazione dell'applicativo sul computer.

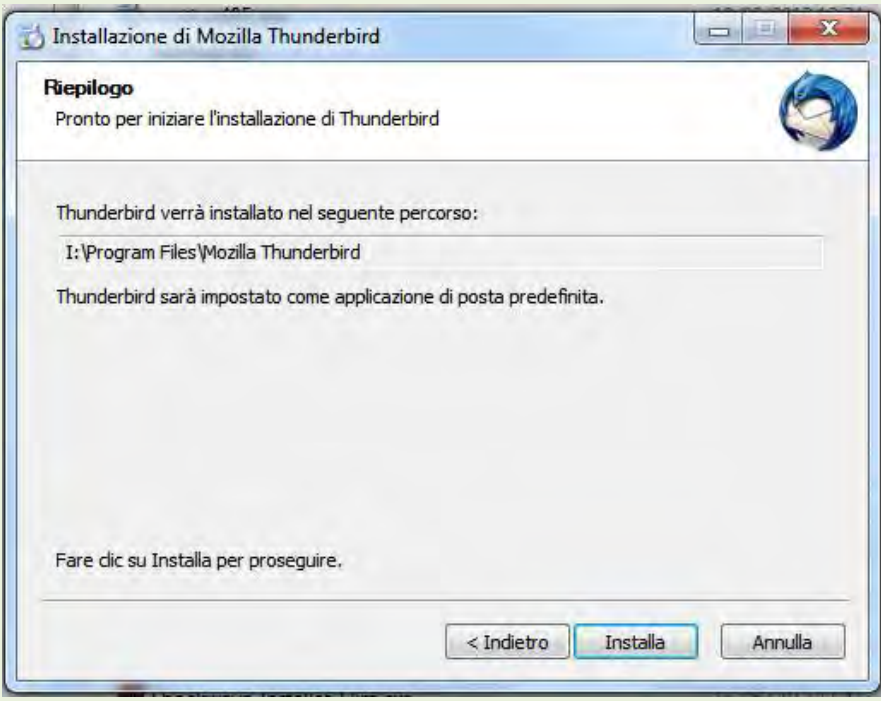

FIG. 3

La visualizzazione dello stato dell'installazione viene evidenziata dalla finestra presentata in fig. 4.

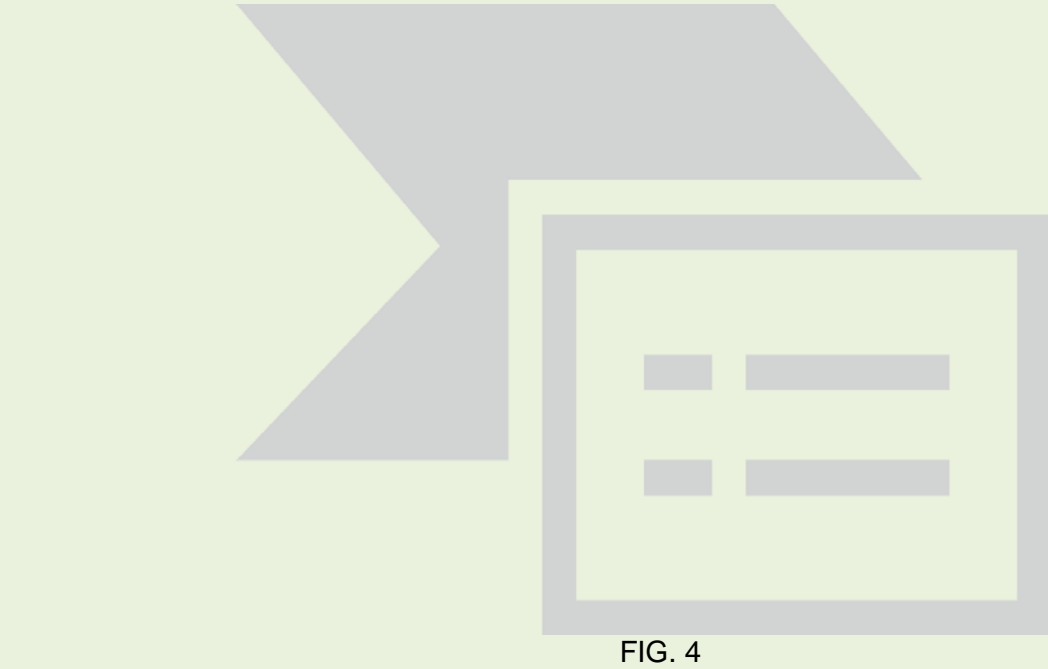

Terminato il processo, a patto che non sia stata modificata questa opzione, comparirà sul desktop un collegamento a

## $\bullet$ Mozilla

Thunderbird. <sup>Thunderbird</sup> Siamo ora in grado di utilizzare a pieno le potenzialità di questo ottimo client mail.

**NOTA**: Se nel PC esisteva già un programma di posta, durante l'installazione potrebbe venire richiesto di importare alcuni elementi dal vecchio al nuovo applicativo. Non importare.

# **Creare un account**

La prima opzione da scegliere, nella prima schermata di avvio di Thunderbird (figura 5), è il **tipo di account** da aggiungere: è possibile utilizzare un normale account di posta. Il nostro intento è chiaramente quello di aggiungere un account mail, e pertanto lasciamo spuntata la prima opzione, selezionata di default, e clicchiamo Avanti.

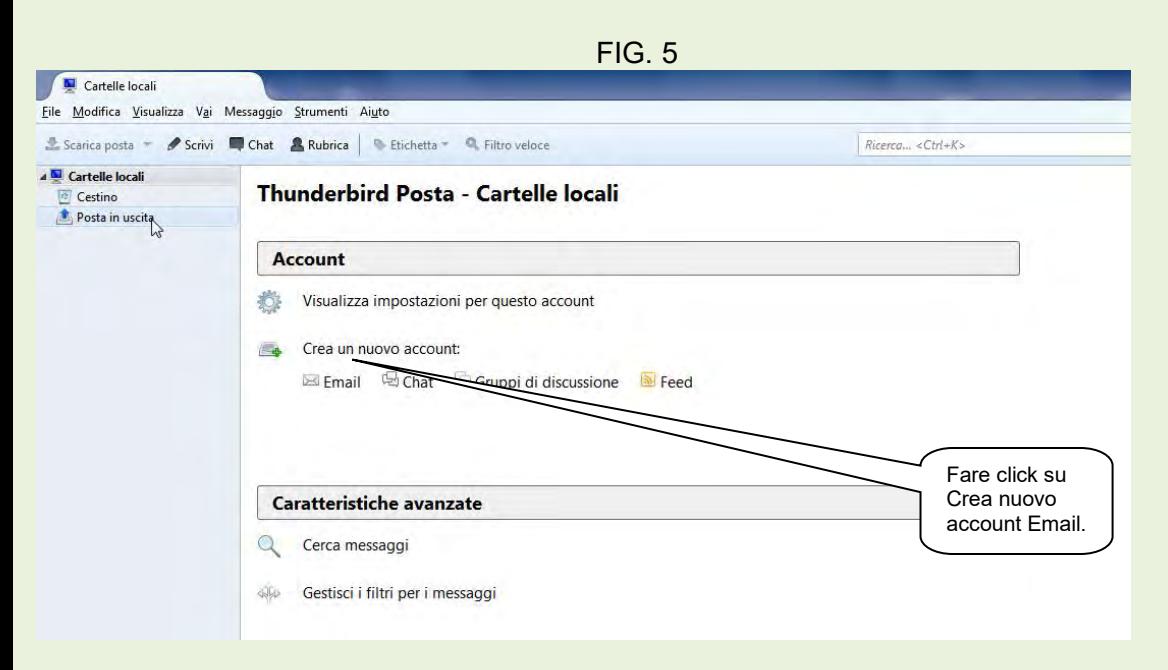

### **Cosa serve per creare un account:**

- **Il nome visibile di riconoscimento** (Nikname, scelta dell'utente)
- **Indirizzo di posta** ( concordato)
- **Il nome del server POP o IMAP del provider** (fornito dal provider)
- **Il nome del server SMTP del provider** (fornito dal provider)
- **La PASSWORD della casella di posta** (fornito dal provider)
- **Il nome utente o login** (fornito dal provider)

A scopo esemplificativo simuliamo una configurazione di Thunderbird con dati di fantasia.

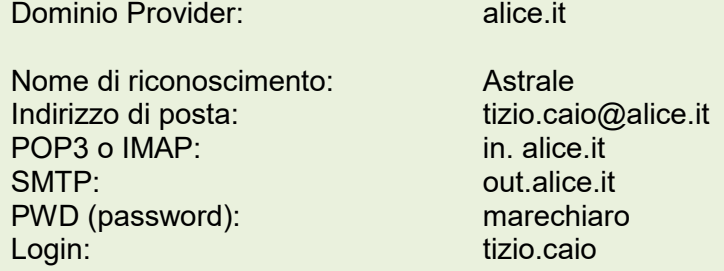

Nella finestra di apertura fare click su *Crea un nuovo account Email* per aprire la prima finestra di dialogo di figura 6.

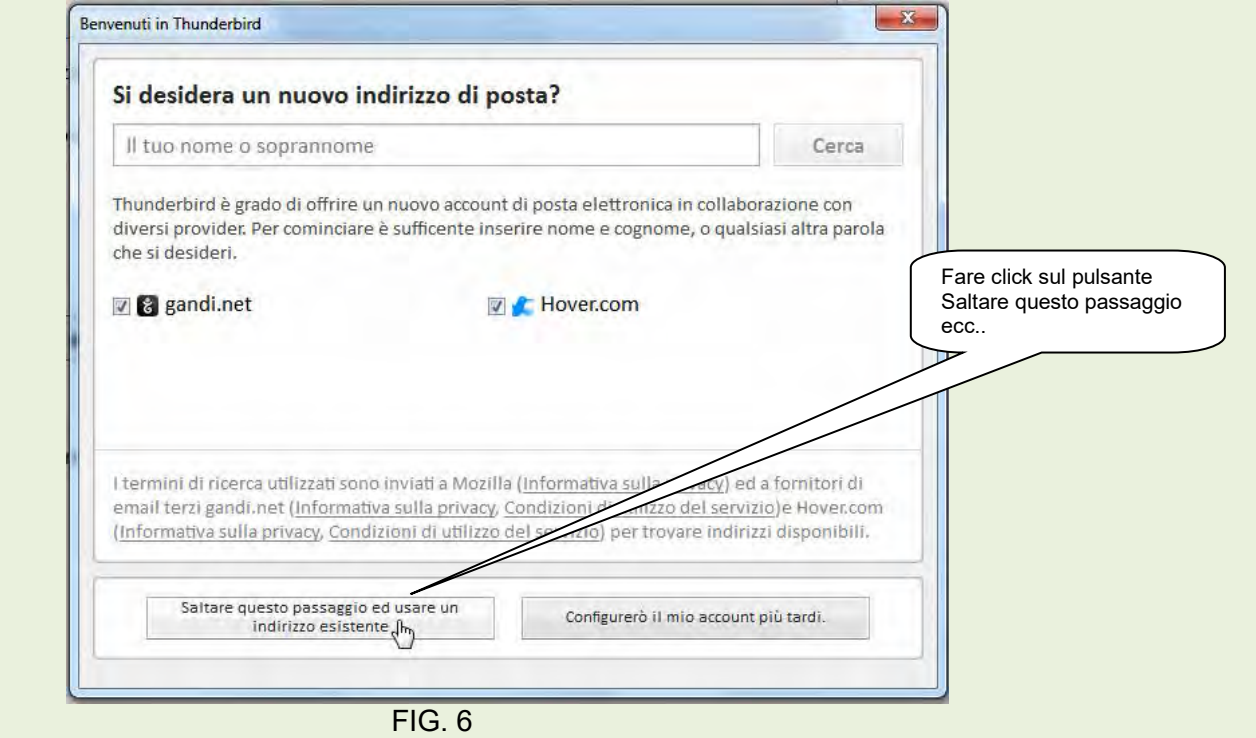

Cliccando sul pulsante indicato dal fumetto, si apre la prima finestra di dialogo per la configurazione, figura 7.

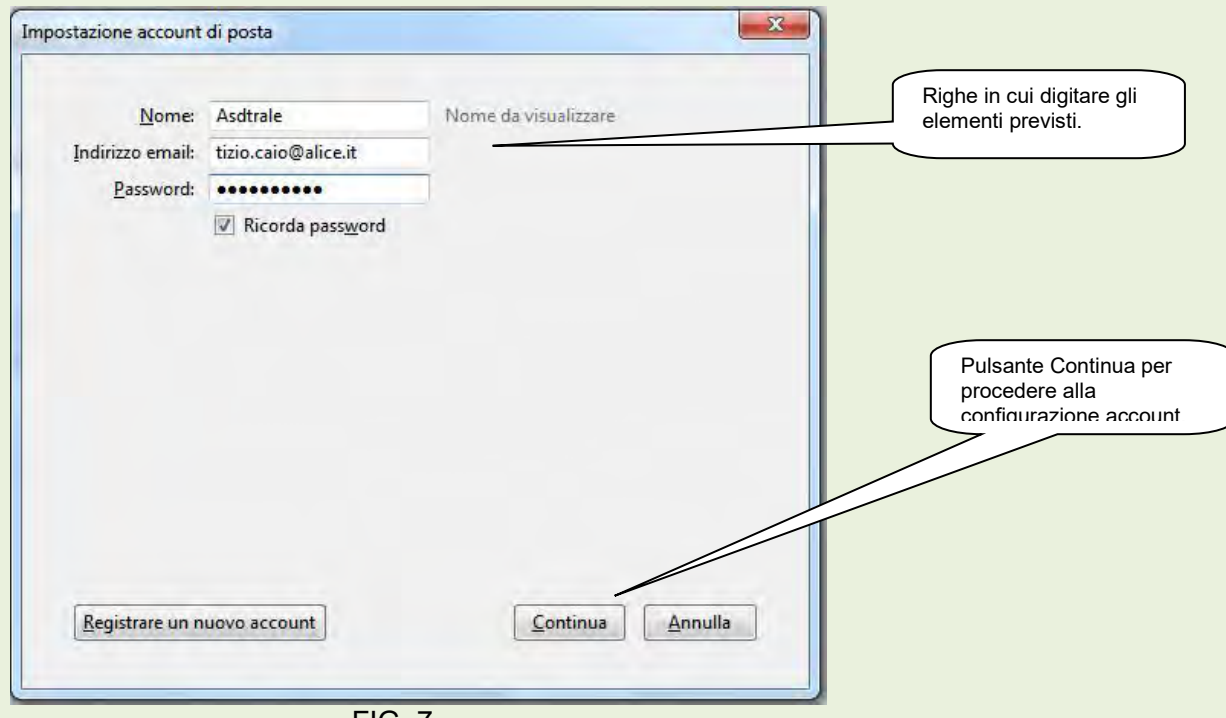

FIG. 7

In questa finestra, sulle righe predisposte si devono inserire gli elementi: *nikname, indirizzo di posta e Password.* Poi cliccare sul pulsante **Continua**.

Sulla successiva maschera, figura 8, attivare il bottone POP3 o IMAP, poi fare click sul pulsante **Configurazione manuale**.

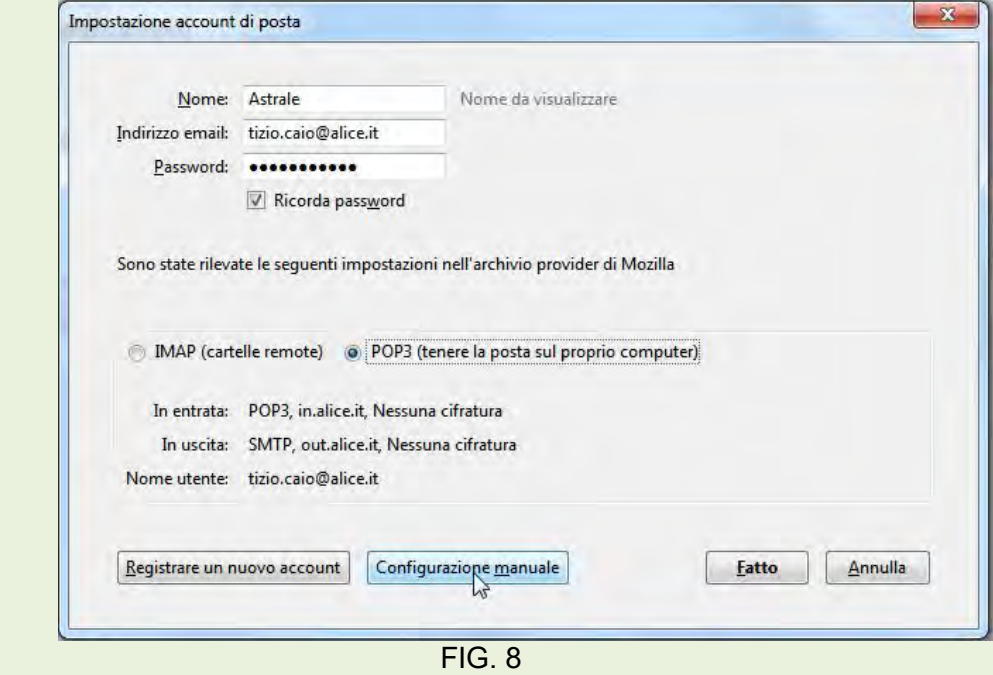

L'operazione sopraindicata apre la finestra conclusiva della configurazione dell'account. Figura 9.

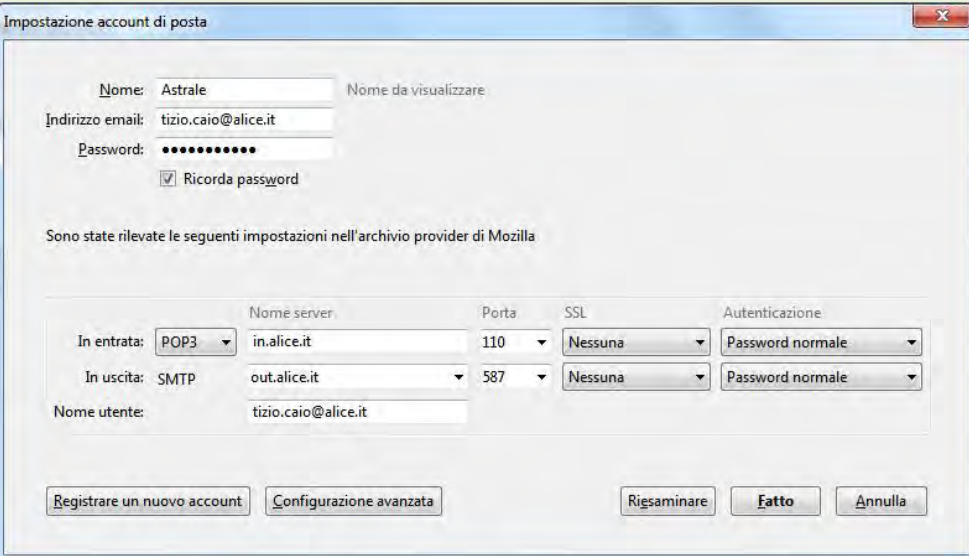

#### FIG. 9

Collegarsi a Internet e fare click sul pulsante **Riesaminare,** Thunderbird si collegherà con il provider per verificare la correttezza dell'account.

Se avessimo contratti con più provider, è necessario ripetere le operazioni sopradescritte per ciascuno.

### **Usare Thunderbird come programma di posta**

Per aprire l'applicativo di posta Thunderbird, fare doppio click sull'icona

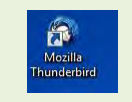

Finestra di apertura di Thunderbird. Figura 10.

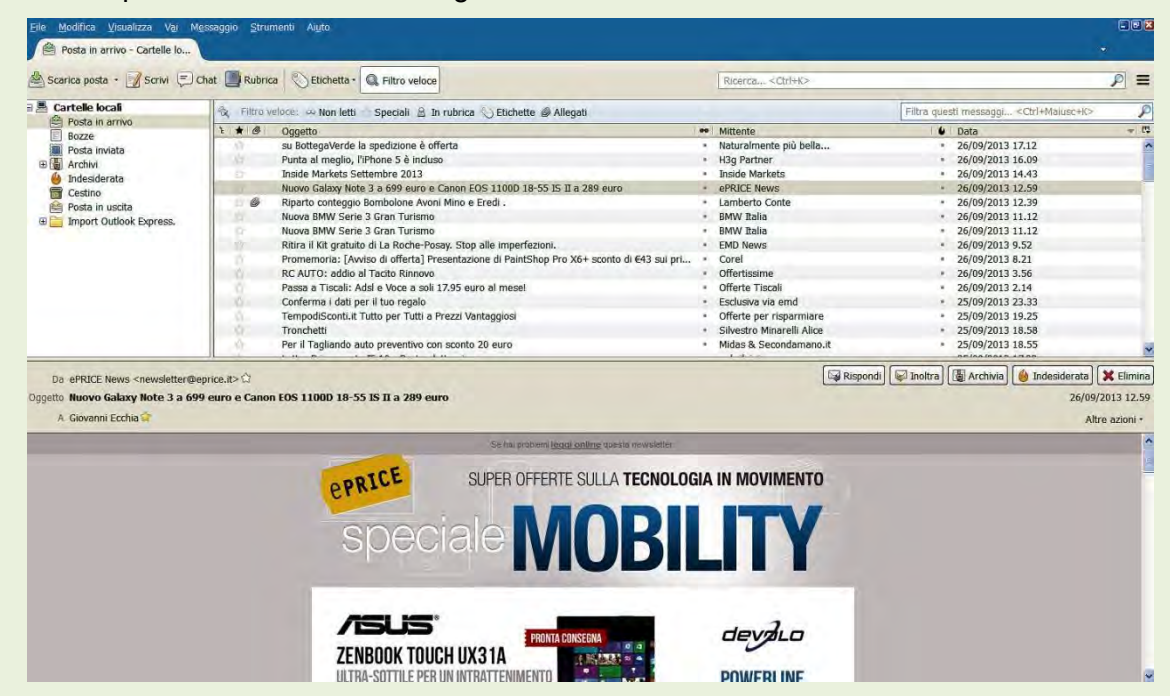

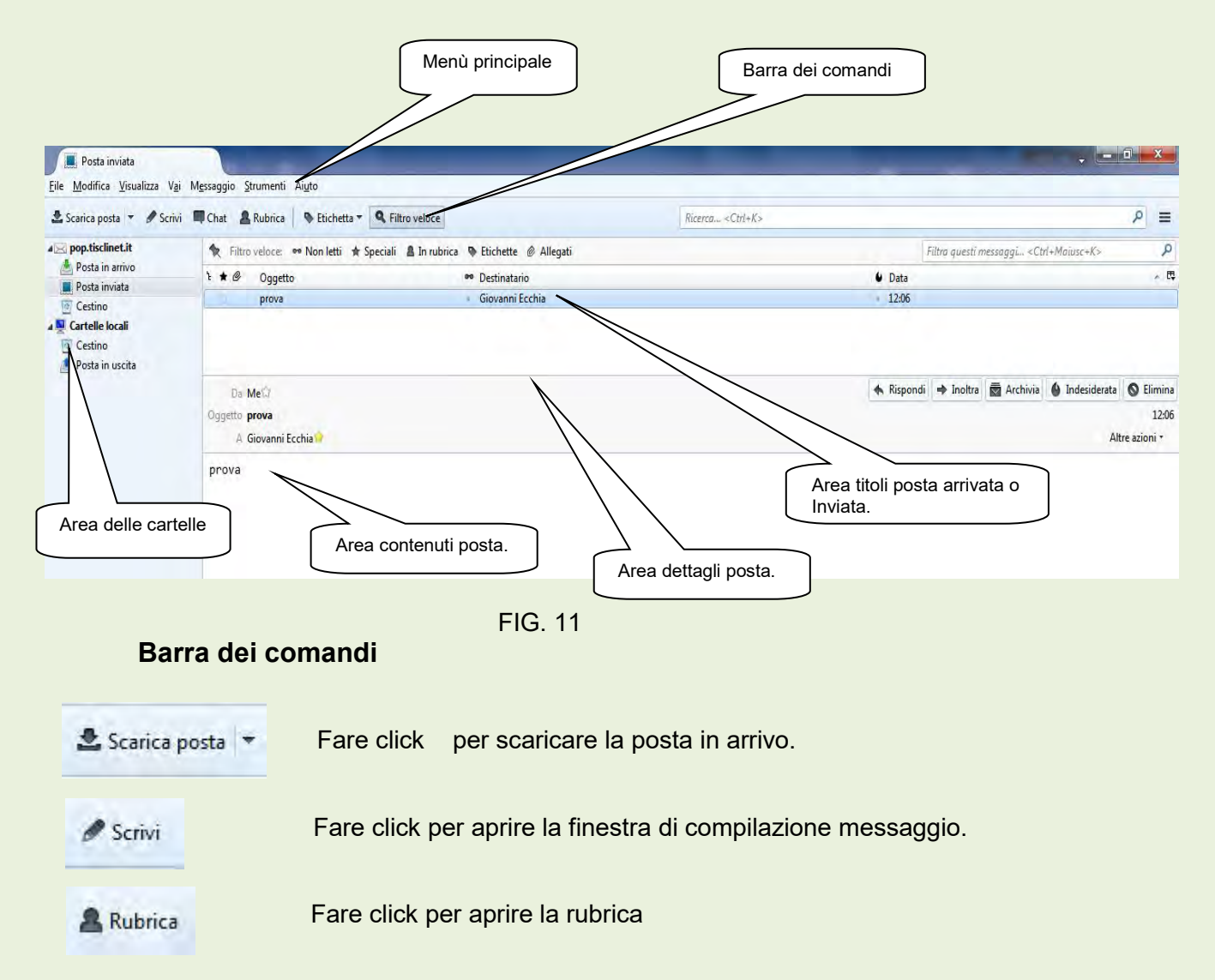

Nelle successive figure si evidenziano i dettagli.

### **Area cartelle**

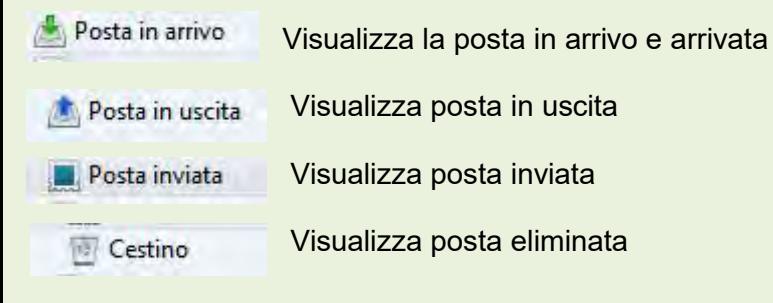

### **Altre operazioni**

Rispondi

Risponde al mittente della mail.

Rispondi a tutti Risponde al mittente principale e a tutti i destinatari per conoscenza.

Inoltra Inoltra una mail ricevuta a destinatari da noi scelti.

Archivia Archivia la mail in una cartella Archivi (cartella che appare dopo la prima volta che si è scelto questo comando).

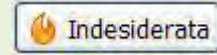

Inserisce la mail nella cartella posta indesiderata (cartella che appare dopo la prima volta che si è scelto questo comando).

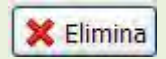

5

Cestina la mail.

# **Opzioni generali Thunderbird**

Una volta terminati i processi descritti in precedenza, Thunderbird è già configurato e funzionante, pronto a svolgere egregiamente il suo compito. Ci sono, però, altre impostazioni che è possibile configurare, rendendo il client di casa Mozilla personalizzato secondo le nostre esigenze. Di norma, è possibile tralasciare questo aspetto, limitandoci a lasciare le impostazioni configurate di default.

Per visualizzare il menù, grazie al quale è possibile modificare tali impostazioni, è sufficiente selezionare la voce *Strumenti Opzioni*.

Come è possibile notare, il menù delle Opzioni è suddiviso in categorie. La prima riguarda le **impostazioni generali** del client. Da qui è possibile: controllare che Thunderbird sia configurato come il client di posta predefinito, in modo tale che venga aperto ogni qual volta sia necessaria un'applicazione per la gestione delle email; configurare la pagina visualizzata all'apertura del client mail, e impostare il suo comportamento quando viene ricevuta una nuova e-mail. Figura 12.

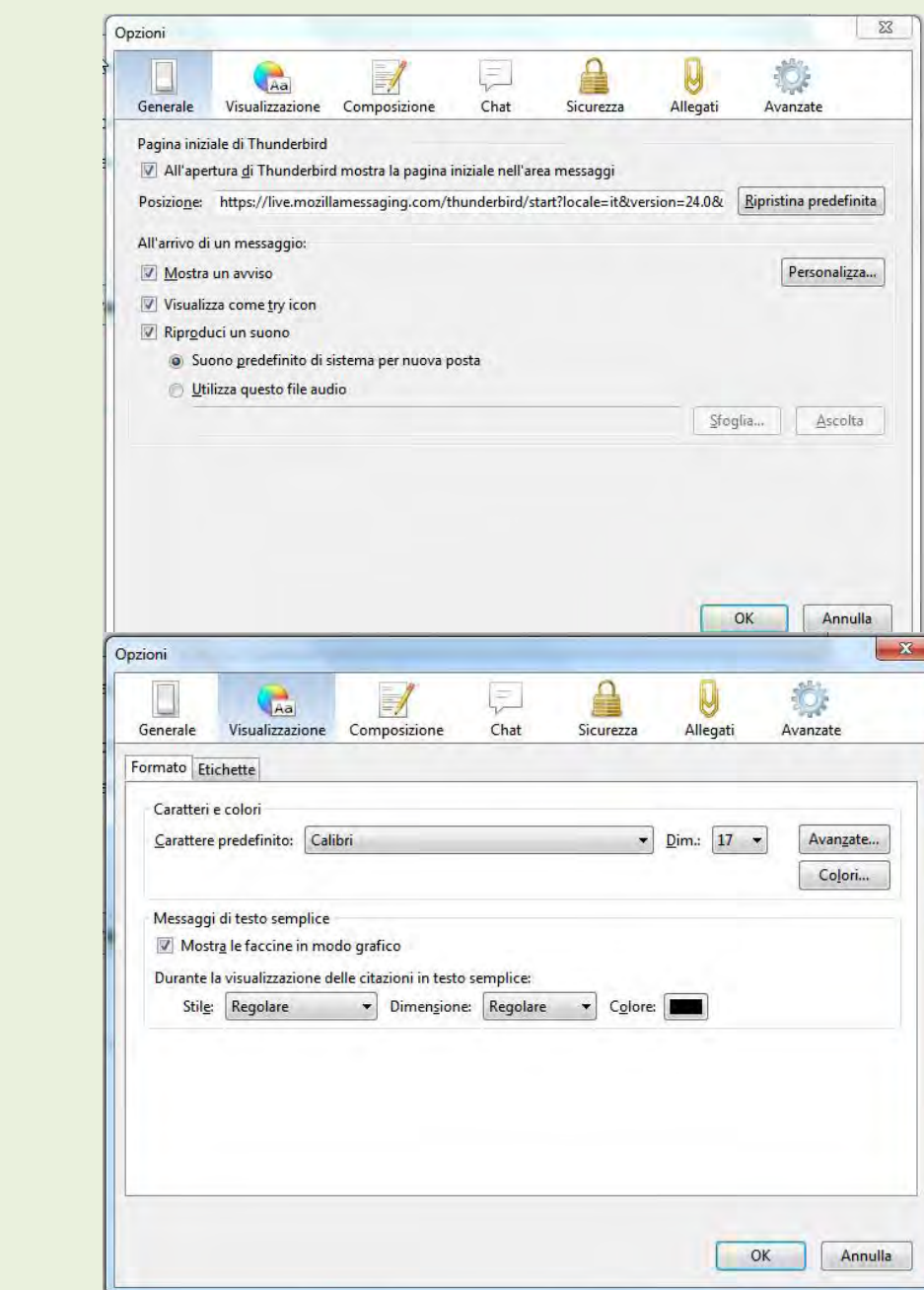

#### FIG. 13

La seconda categoria del menù Opzioni, invece, riguarda le **impostazioni di visualizzazione**: in parole semplici, è possibile modificare l'aspetto grafico di Thunderbird, scheda Formato, configurando i colori del client, caratteri di scrittura e relative dimensioni e colore, e la codifica utilizzata per la lettura e la scrittura della posta elettronica.

Da notare, poi, un'ulteriore scheda, grazie alla quale è possibile modificare le etichette da applicare alla posta, ed i colori che tali etichette dovranno avere. Figura 13.

La terza categoria del menù permette di modificare le **impostazioni di composizione** della e-mail. Tale sezione è suddivisa in tre schede: Generale, Indirizzi e Ortografia.

La prima voce mostra i settaggi principali riguardanti la scrittura di una e-mail. È possibile modificare il comportamento di Thunderbird durante l'inoltro dei messaggi ricevuti, il tempo di salvataggio automatico durante la scrittura, il tipo di codifica, e il numero di caratteri dopo cui il testo verrà mandato automaticamente a capo. Inoltre, sono presenti anche voci relative allo stile del carattere di scrittura, con dimensione e tipo di carattere utilizzato.

La sezione Indirizzi, invece, riguarda principalmente la gestione del completamento automatico degli indirizzi: Thunderbird, infatti, memorizza tutti gli indirizzi di posta elettronica da cui abbiamo ricevuto e-mail o a cui ne abbiamo inviati, e durante la scrittura di una nuova mail suggerisce gli indirizzi memorizzati nel suo database.

La terza voce, infine, riguarda le impostazioni relative al controllo ortografico della posta inviata: un'altra delle funzionalità di questo client così versatile è proprio la possibilità di sfruttare il dizionario presente al suo interno per verificare la corretta scrittura delle e-mail. Figura 14.

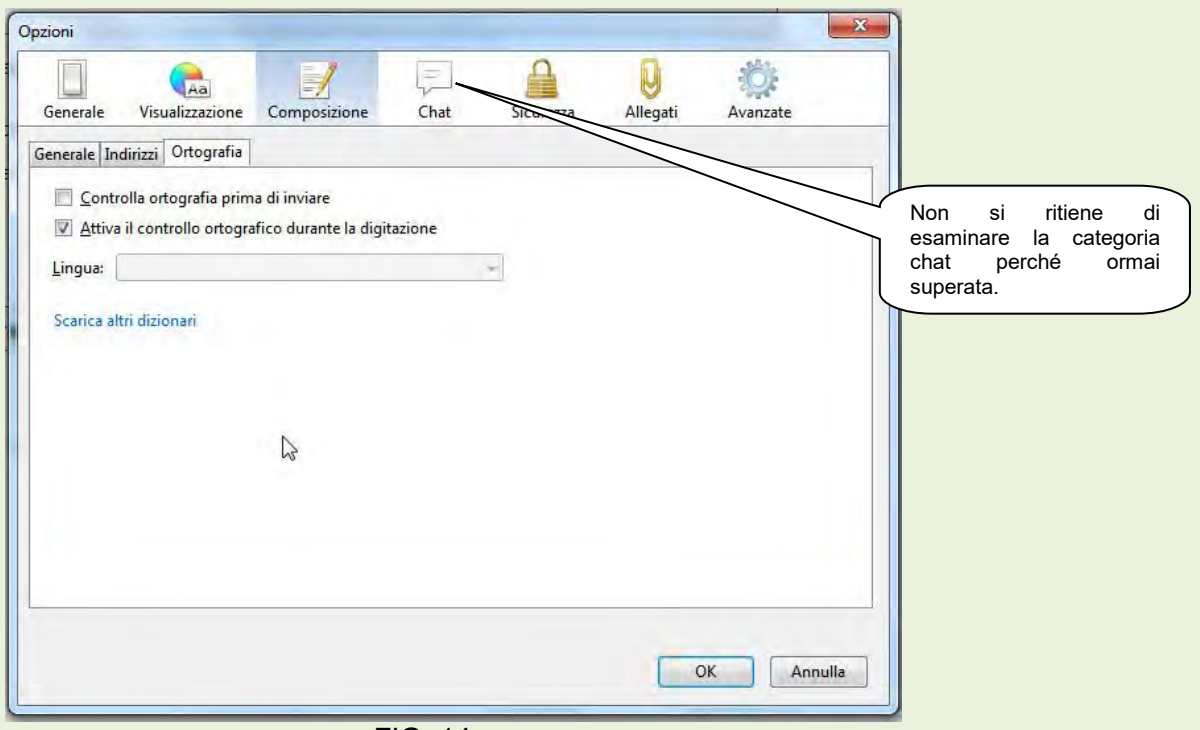

FIG. 14

La categoria **Sicurezza** permette di configurare le impostazioni relative alla sicurezza e alla posta indesiderata: lo spam, infatti, è uno dei fenomeni negativi del web che maggiormente si è diffuso negli ultimi anni, e continua a crescere a ritmi rapidissimi. Thunderbird, dal canto suo, svolge un ottimo lavoro per garantire all'utente la giusta privacy, e tramite questo menù è possibile gestire il suo comportamento sotto tale aspetto.

Oltre allo spam, Thunderbird è in grado di combattere anche il cosiddetto **Phishing**: i tentativi di frode tramite posta elettronica sono sempre più frequenti, e Mozilla ha reso il suo client di posta elettronica sufficientemente sicuro per diminuire le possibilità di incappare in malintenzionati. Tuttavia, in questo settore la sicurezza non è mai troppa, ed è buona abitudine leggere con attenzione la posta ricevuta prima di inviare dati sensibili.

Altre due caratteristiche di Thunderbird nel campo della sicurezza sono il controllo della posta attraverso un antivirus integrato e la possibilità di utilizzare una password principale per la gestione dell'applicazione e delle password salvate. Figura 15.

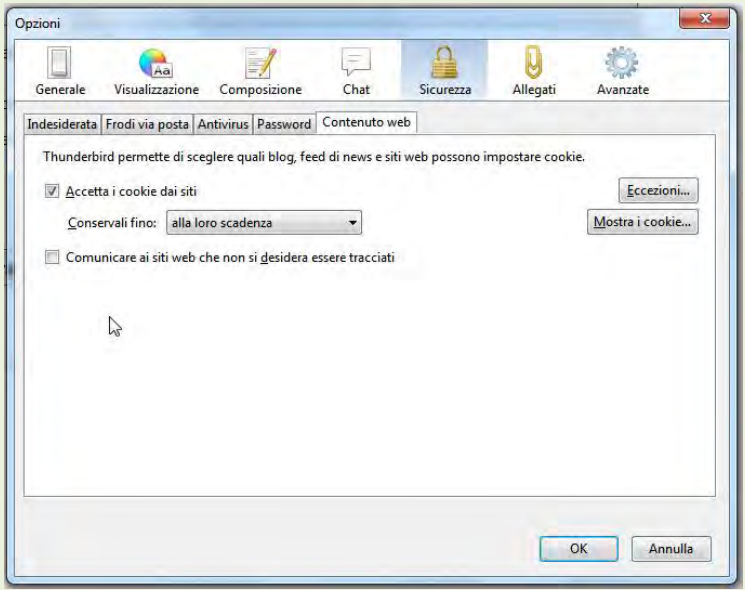

FIG. 15

Categoria **Allegati.** Molto spesso capita di utilizzare la posta elettronica come strumento di scambio di file e documenti. Tali file vengono inviati sotto forma di allegati, e Thunderbird è in grado di gestirli in maniera sicura e veloce. Alla voce **Allegati** è possibile impostare il comportamento del client nel momento in cui si decide di salvare un file ricevuto tramite e-mail, e modificare le azioni relative a determinati tipi di file. Figura 16.

| $\int_{\sqrt{5}}^{Generale}$ | Aa<br>Visualizzazione                          | Composizione | ⋿<br>Chat            | Sicurezza                                            | Allegati | Avanzate      |
|------------------------------|------------------------------------------------|--------------|----------------------|------------------------------------------------------|----------|---------------|
| In arrivo In uscita          |                                                |              |                      |                                                      |          |               |
|                              | Offrire la condivisione per file più grandi di |              | $5\frac{2}{v}$<br>MB |                                                      |          |               |
|                              |                                                |              |                      |                                                      |          |               |
|                              |                                                |              |                      |                                                      |          |               |
|                              |                                                |              |                      | Aggiungi un nuovo servizio di archiviazione Filelink |          |               |
|                              |                                                |              |                      |                                                      |          |               |
|                              |                                                |              |                      |                                                      |          |               |
|                              |                                                |              |                      |                                                      |          |               |
|                              | Elimina                                        |              |                      |                                                      |          |               |
| Aggiungi                     |                                                |              |                      |                                                      |          |               |
|                              |                                                |              |                      |                                                      |          |               |
|                              |                                                |              |                      |                                                      |          | OK<br>Annulla |

L'ultima voce, infine, riguarda le impostazioni **Avanzate** di Thunderbird. Qui è possibile modificare alcuni settaggi generali del client Mozilla, quali ad esempio il nome visualizzato nella rubrica, il tempo necessario prima che una mail venga segnata come letta dopo averla selezionata, il comportamento all'apertura di un messaggio, o le impostazioni relative alle ricevute di ritorno.

Inoltre, tramite questo menù è possibile configurare le impostazioni relative al consumo di spazio sul disco fisso, agli aggiornamenti automatici dell'applicazione ed ai certificati utilizzati nell'invio e nella ricezione della posta. Figura 17.

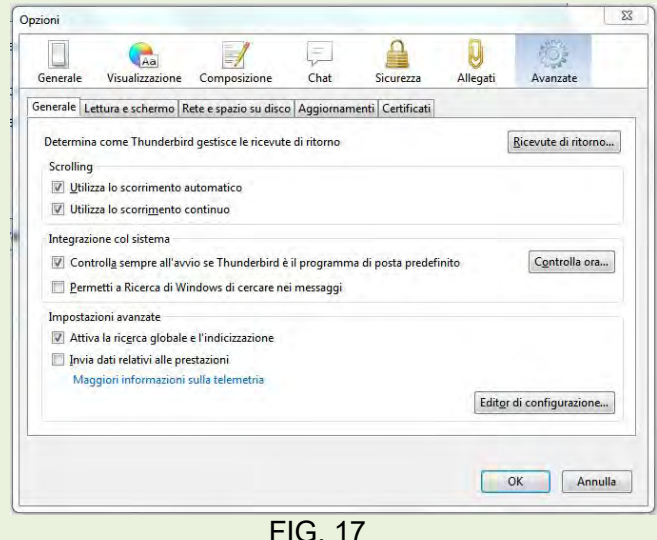

# **Generare e inviare una mail**

Aprire Thunderbird poi:

a) Fare click su *Rubrica* e selezionare i destinatari. Figura 18.

b) Fare ora click su *Scrivi* per aprire la finestra di dialogo in cui digitare il messaggio. Nella finestra di composizione sarà/saranno già indicato/i i destinatari della mail. Figura 56.

c) Indicare l'oggetto nell'apposita riga poi spostare il cursore di scrittura nell'area di digitazione messaggio. d) Scrivere il messaggio.

e) Fare click su *Invia*. Attendere il completamento della procedura d'invio.

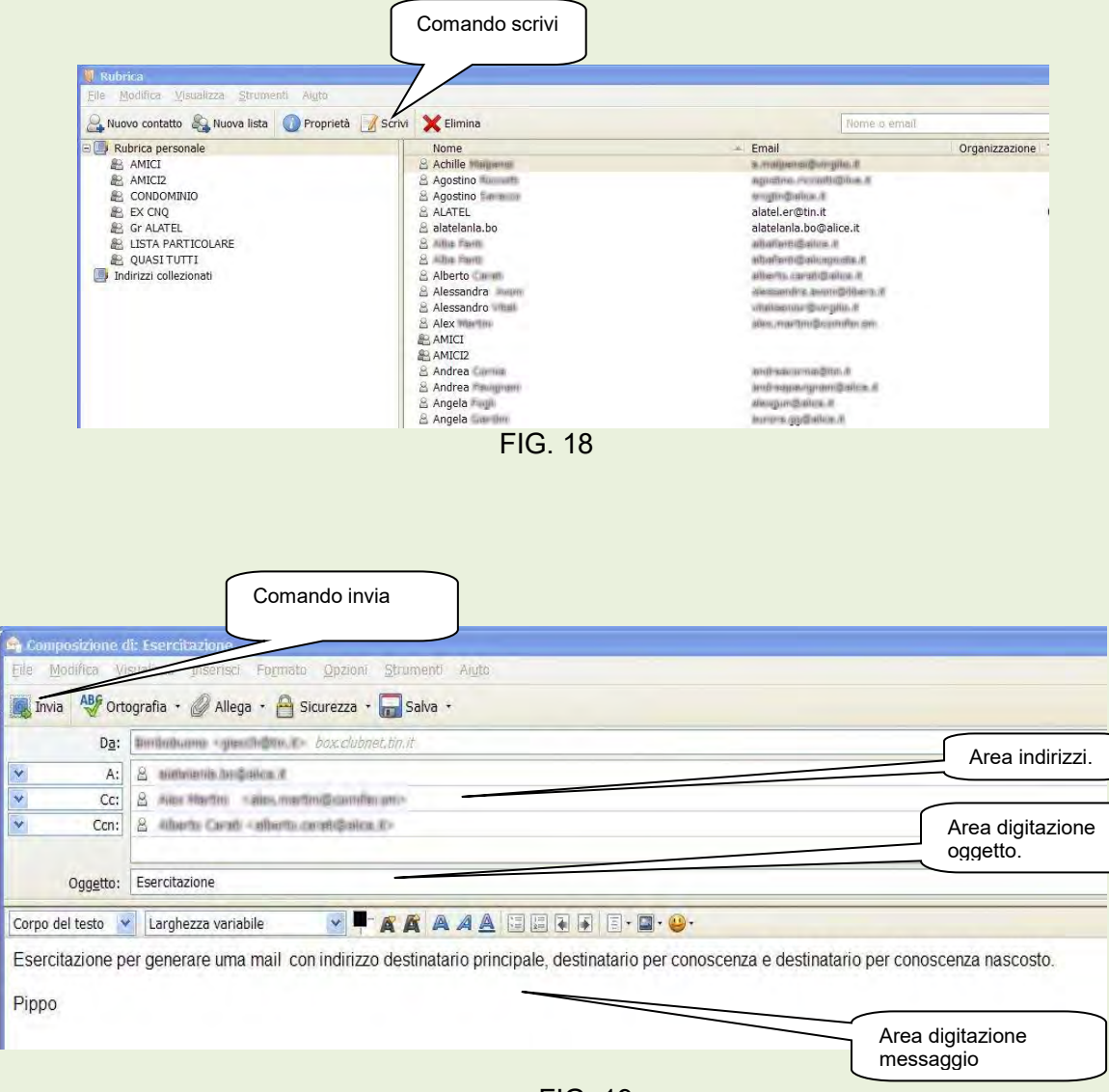

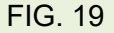

Completato il messaggio, fare click su comando *Allega*, dalla finestra **Scelta allegato**, ricercare l'oggetto da allegare, selezionarlo, poi fare click su pulsante *Apri*. Alla fine dell'operazione si visualizzerà nella mail l'oggetto che è stato allegato. Figura 20.

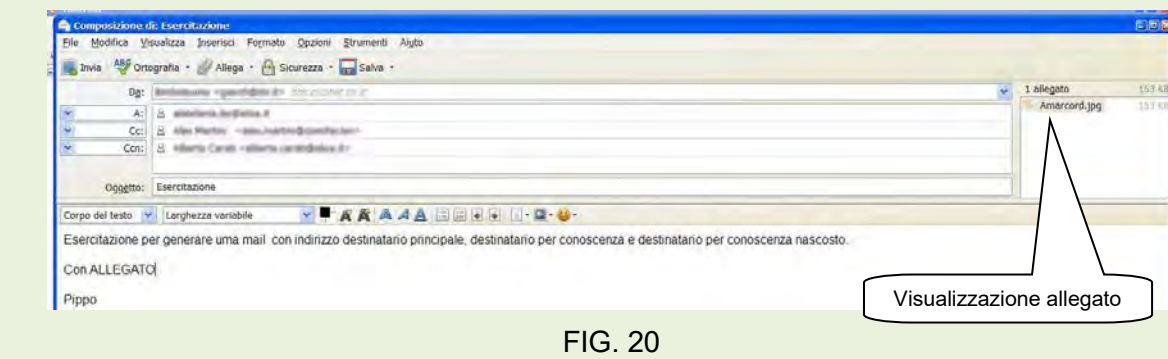

## **Ricevere, leggere e rispondere a messaggi di posta elettronica.**

#### Aprire Thunderbird, selezionare **Posta in arrivo**, quindi fare click su **Scarica posta**.

Se nella nostra casella presso il Server esistono delle mail a noi indirizzate, verranno scaricate sul nostro PC e potremo visualizzare alcuni elementi tra cui l'oggetto delle mail e il mittente, sul riquadro destro del programma in carattere grassetto e con una ""stellina" identificativa dei messaggi non ancora letti. Inoltre a fianco della cartella **Posta in arrivo**, apparirà il numero dei messaggi pervenuti e non ancora aperti. Figura 21. Per leggere il corpo del messaggio, è sufficiente selezionarlo nell'area archivio. Con tale operazione, si trasformerà il grassetto dell'oggetto del messaggio in carattere normale, scomparirà la "stellina" e a fianco della cartella **Posta in arrivo**, diminuirà di un'unità la cifra che indica le mail non lette.

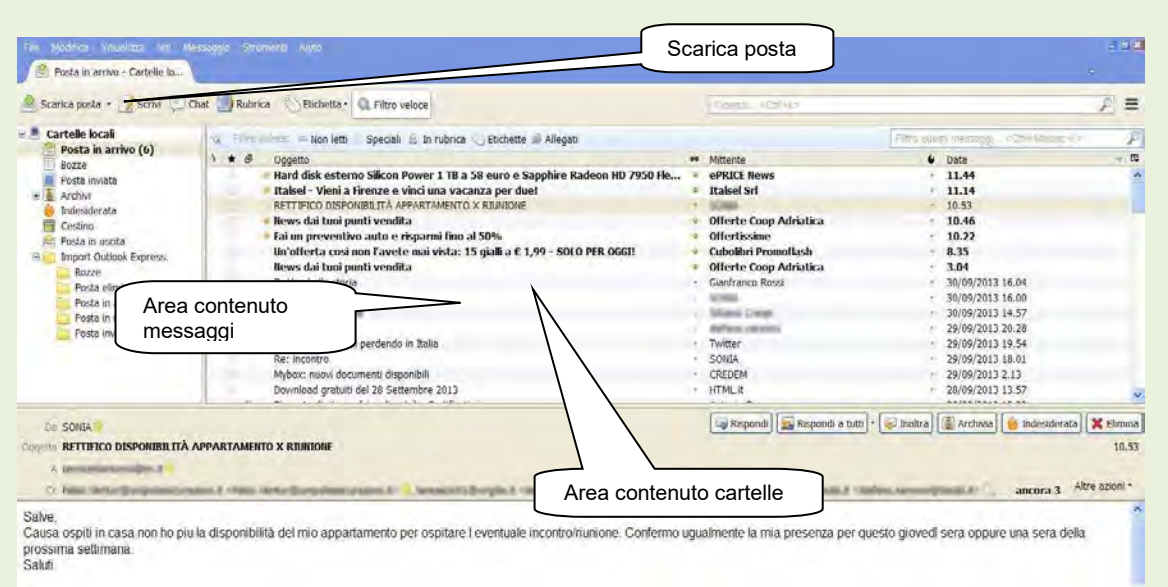

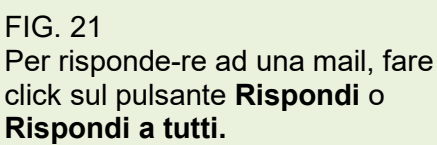

Tale comando apre lo stesso messaggio ricevuto con già attivo il cursore di scrittura nel punto da cui iniziare la risposta. Figura 22. La parte originale del messaggio è delimitata da una linea verticale blu, questa parte si chiama citazione.

Le citazioni sono certamente utili, perché talvolta risulta difficile capire il senso di una risposta senza avere sott'occhio il testo originale.

Digitata la risposta fare clic sull'icona **Invia.**

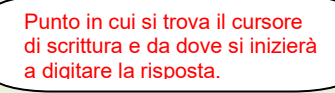

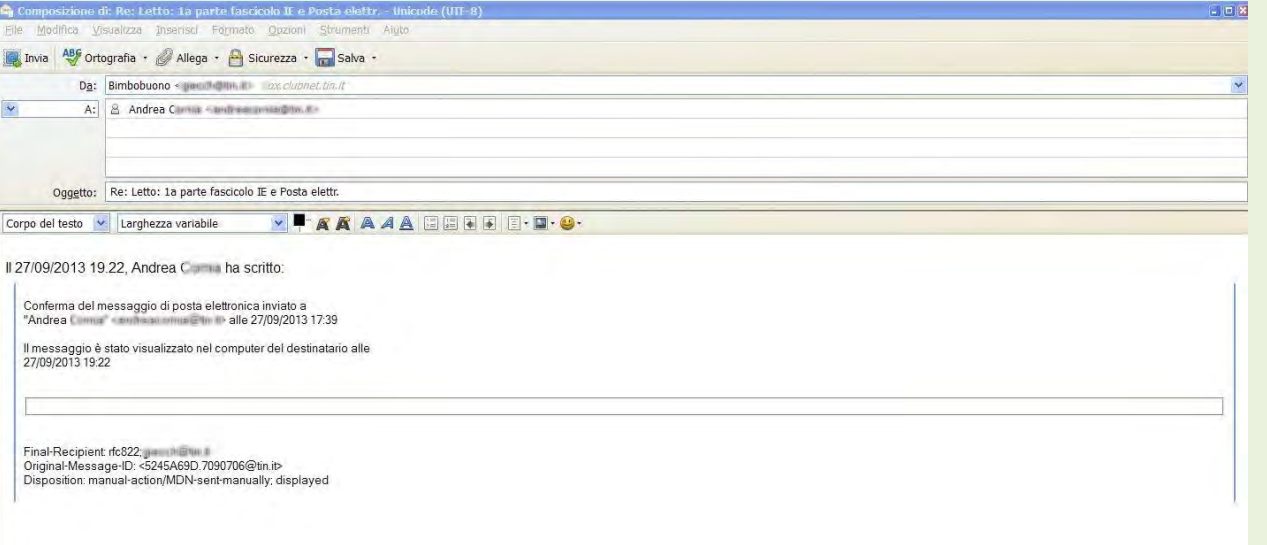

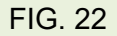

**Rispondere a tutti** ( oltre al mittente anche a coloro che hanno ricevuto il messaggio per conoscenza). La procedura non cambia rispetto a quella precedentemente descritta, tranne per il fatto che si sceglierà il comando **Rispondi a tutti**.

## **Visualizzazione e salvataggio degli allegati**

L'arrivo di una mail contenente un allegato è caratterizzata da un'icona a forma di clip a fianco dell'oggetto del messaggio, inoltre in basso a sinistra dell'area contenuto messaggi viene indicato il nome dell'allegato, e a destra il pulsante Salva. Figura 23.

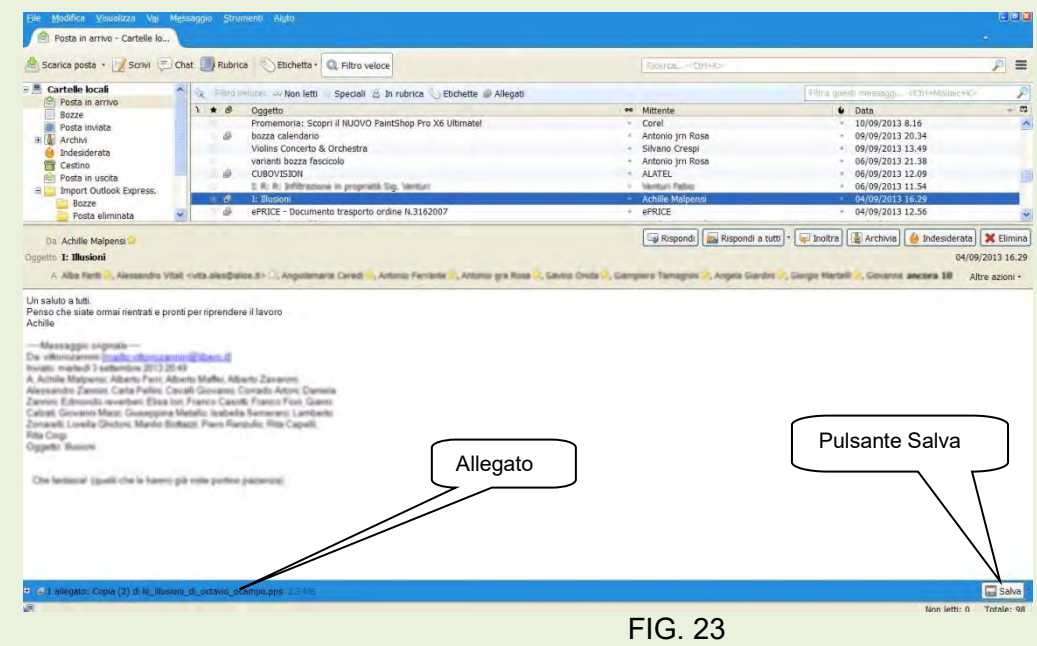

Per visualizzare il contenuto dell'allegato è necessario fare doppio click sullo stesso. *(ATTENZIONE! Sull'apertura degli allegati rispettare le regole indicate nella parte Sicurezza).* 

Per salvare l'allegato fare click sul pulsante **Salva** e indicare la cartella in cui si vuole archiviare l'allegato.

## **Formattare un messaggio prima dell'invio.**

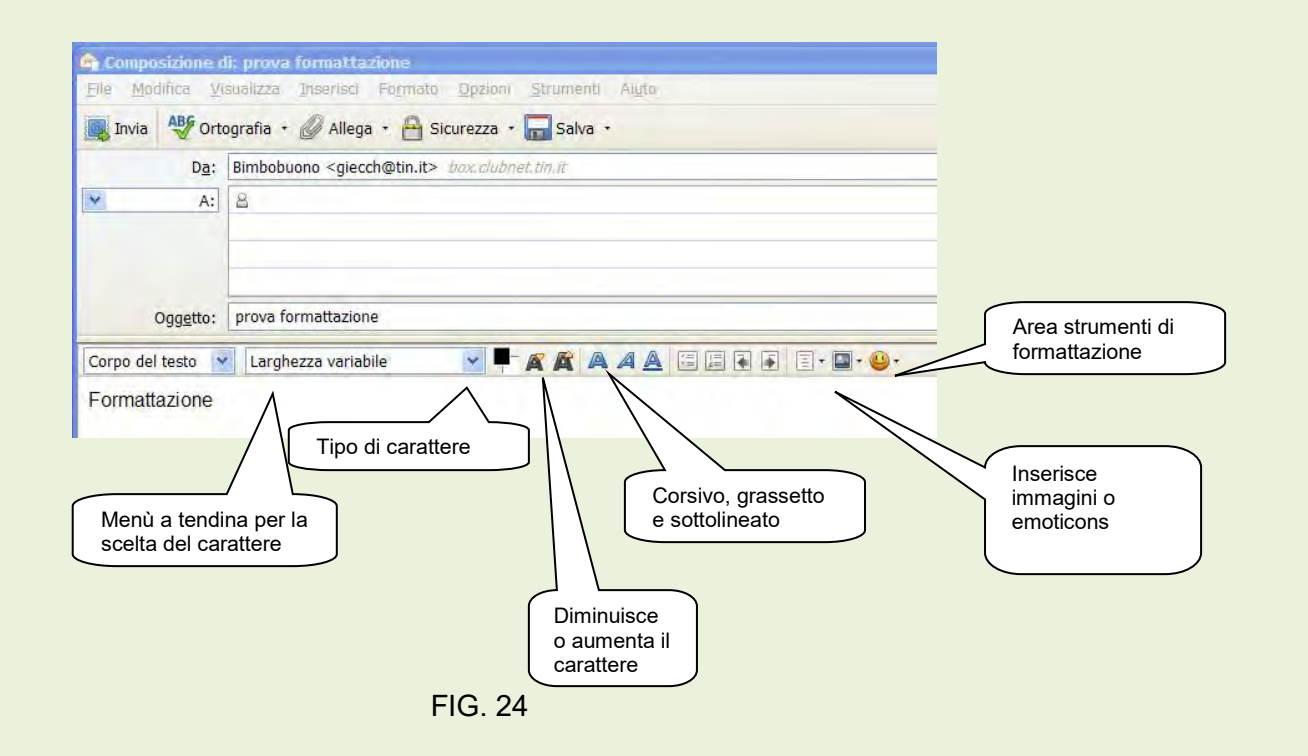

### **Eliminare un messaggio**

Selezionare il messaggio nel riquadro contenuto cartelle poi fare click sul pulsante **Elimina**

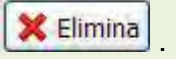

### **Salvare una mail**

Fare click con il tasto destro del mouse sulla mail nell'area contenuto cartelle, nel menù contestuale che appare scegliere **Salva come**, nella nuova finestra ricercare la cartella in cui si vuole salvare il messaggio, quindi cliccare sul pulsante *Salva*.

La mail, viene salvata con estensione **.eml**, estensione compatibile con molti applicativi di posta.

## **Stampare un messaggio**

Per avere la stampa di una mail ricevuta, è sufficiente selezionare la mail nel riquadro dell'area contenuto cartelle, poi cliccare su *File Stampa*.

## **La rubrica**

Una delle funzionalità più comode di un client mail è sicuramente la **rubrica:** può tornare utile, ad esempio, nel caso si voglia archiviare l'elenco di tutte le persone con cui si sono avuti contatti tramite e-mail. Thunderbird, ovviamente, è dotato anche di questo strumento, ricco di funzioni e semplice da utilizzare.

Gli indirizzi e-mail presenti al suo interno possono essere raccolti in gruppi, suddivisi secondo criteri a piacere: è possibile, ad esempio, creare un gruppo per i colleghi di lavoro, uno per i familiari, uno per gli amici e così via, mantenendo sempre un certo ordine per localizzare in maniera semplice e comoda un determinato indirizzo ogni qual volta ne abbiamo bisogno.

Per accedere ai servizi offerti dalla gestione della rubrica e ai relativi indirizzi di posta elettronica contenuti è sufficiente cliccare sul comando **Rubrica** presente nella barra degli strumenti principale di Thunderbird. La schermata che si aprirà proporrà un elenco molto chiaro e suddiviso in categorie di tutti i nostri contatti, che è possibile modificare a piacimento. Figura 25.

La rubrica oltre ai contatti mail può contenere altre informazioni di base di una persona o di una azienda quali: numero del telefono, del fax, del cellulare, l'indirizzo reale ecc…

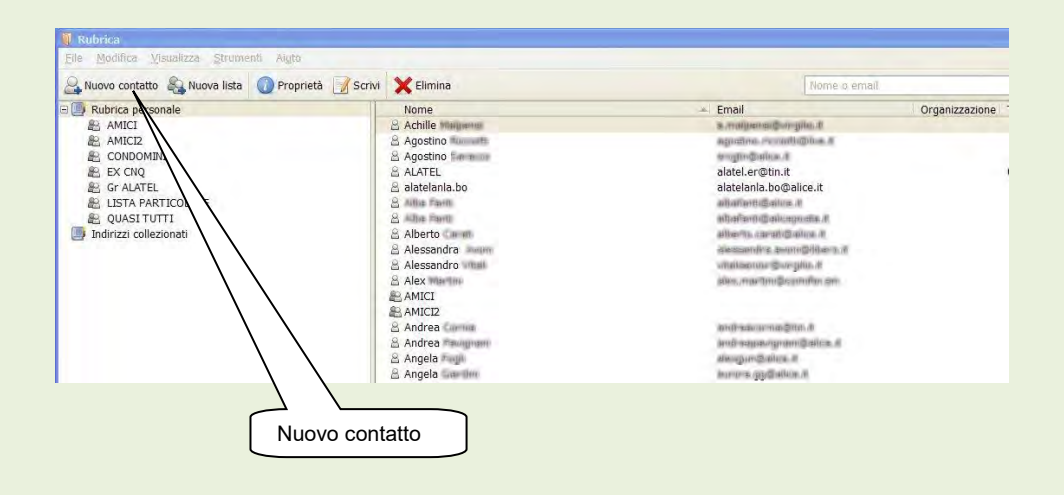

FIG. 25

**Inserire un contatto nella Rubrica.**

Fare click su *Nuovo contatto* per aprire la finestra di dialogo di figura 26.

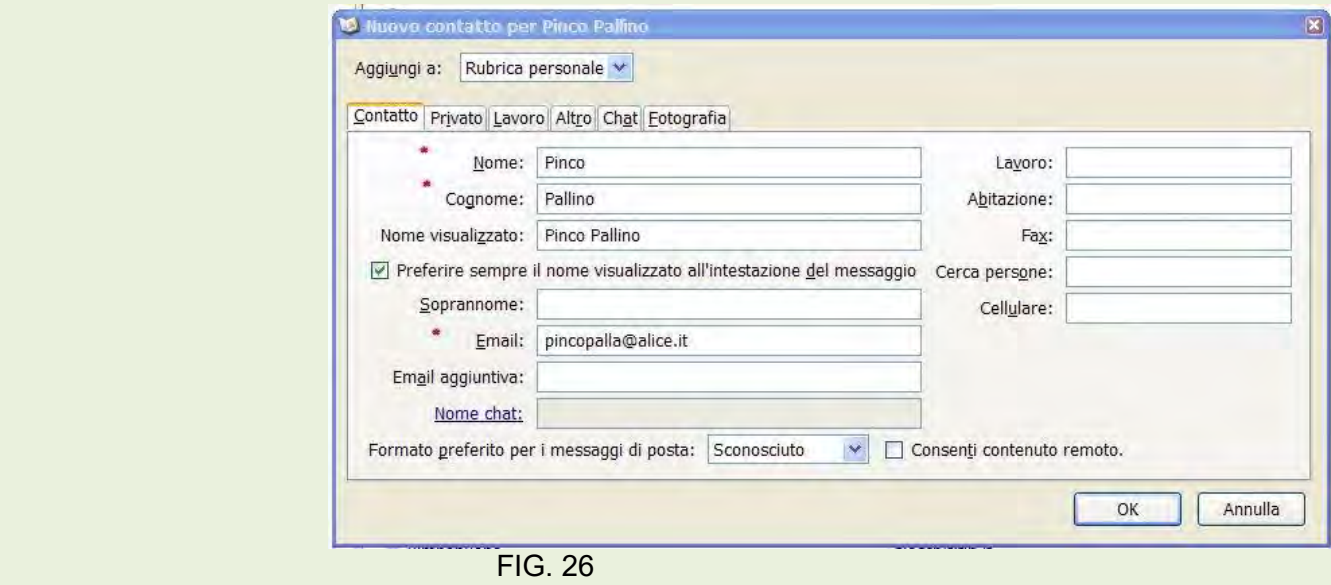

I dati, contrassegnati con un asterisco in figura 26, sono obbligatori. Dopo aver completato la digitazione, Cliccare sul pulsante OK.

Con questa operazione abbiamo implementato in ordine alfabetico la Rubrica.

### **Modificare un contatto della rubrica**

Aprire la rubrica di Thunderbird, selezionare il contatto da modificare e fare click su di esso con il pulsante destro del mouse, nel menù contestuale scegliere *Proprietà* , figura 27. Con questa azione, si apre la finestra di dialogo già vista in figura 26.Ora è possibile effettuare le variazioni ai dati già presenti nel contatto. Al termine delle modifiche cliccare sul pulsante **OK**.

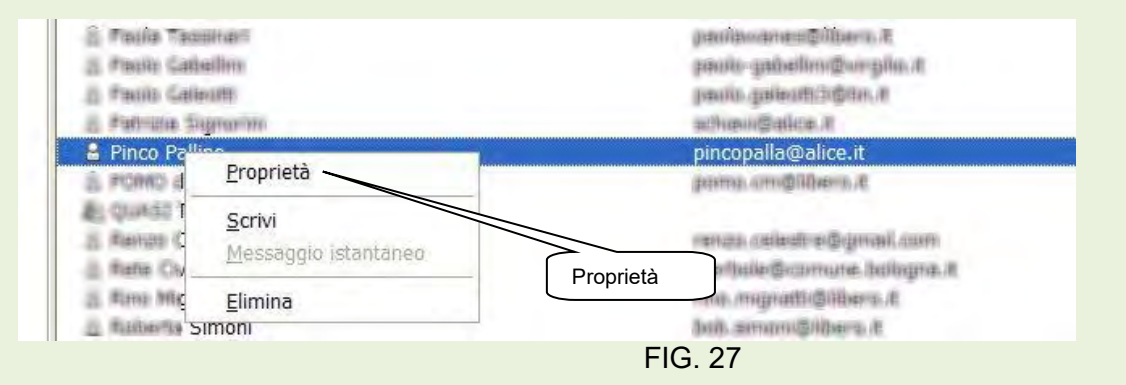

### **Raggruppare i contatti**

Una delle funzioni più utili della Rubrica è quella che consente di raggruppare i contatti in modo da poter inviare lo stesso messaggio a più persone con pochissimi click del mouse. Ad esempio, si può creare un gruppo degli amici, quello dei colleghi e così via. In sostanza con questa funzione si può inviare rapidamente lo stesso messaggio a tutti i destinatari facenti parte del gruppo.

Aprire la **Rubrica** di Thunderbird e cliccare sul comando *Nuova lista* per aprire la finestra di dialogo di figura 28.

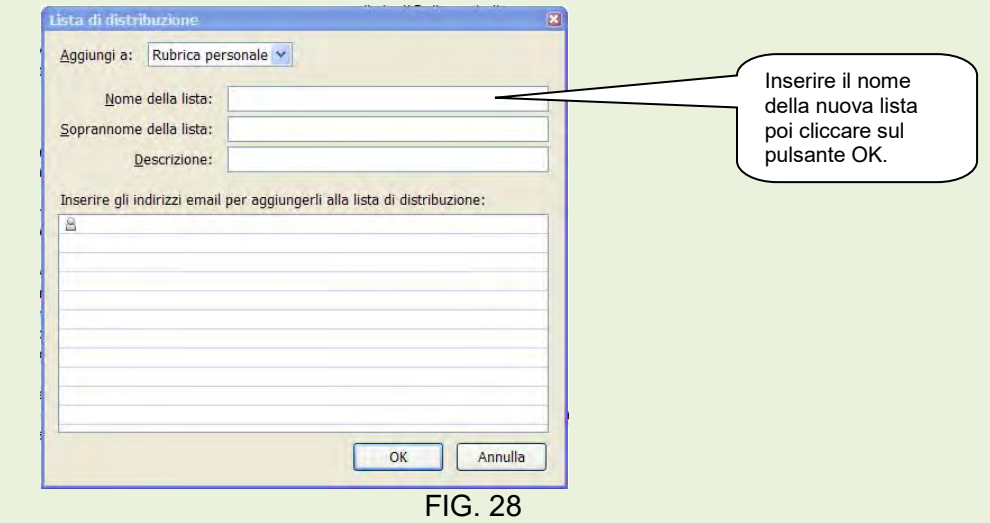

Indichiamo il nome che vogliamo dare alla lista, ad esempio SCACCHISTI poi clicchiamo su OK.

Sul riquadro di sinistra della finestra rubrica comparirà la denominazione SCACCHISTI. Figura 29.

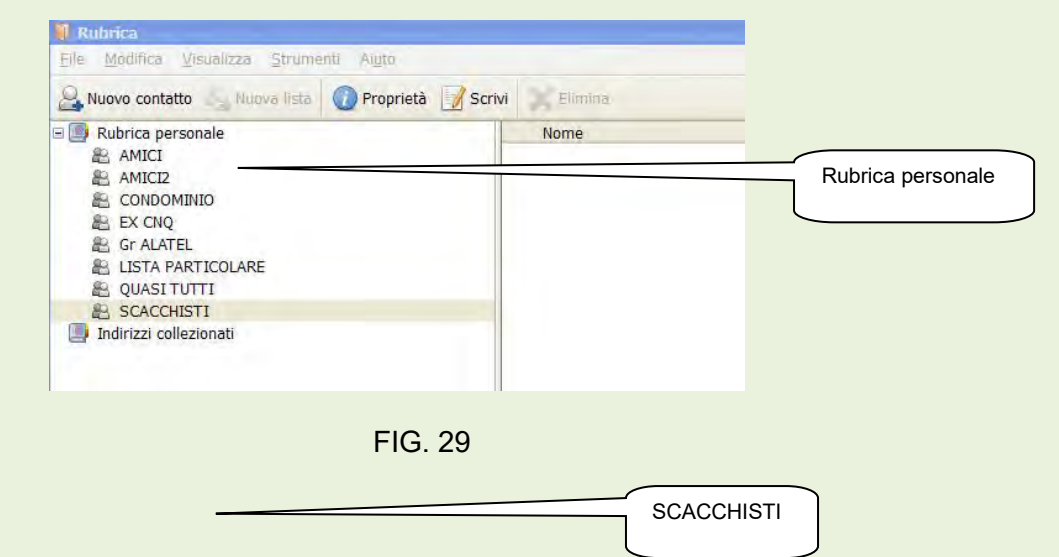

Apriamo ora la rubrica personale così da visualizzare tutti i nostri contatti sul riquadro di destra.

Selezionare i contatti da copiare nella lista scacchisti e per trascinamento li portiamo nella lista Scacchisti.

### **Creare un account Gmail**

Il vantaggio di creare uno o più account gmail è determinato dal fatto che più persone che usano lo stesso computer possono inviare e ricevere la posta nel proprio indirizzo. Inoltre è possibile trasferire tale account su Thunderbird e utilizzarlo senza dover entrare nel browser per la navigazione.

#### **1a parte – Creare account gmail**

Lanciare il browser di navigazione e aprire le App. Figura 30. Fare click sull'icona Gmail per aprire la finestra di figura 31.

Icona per aprire la finestra per creare il nuovo Account.

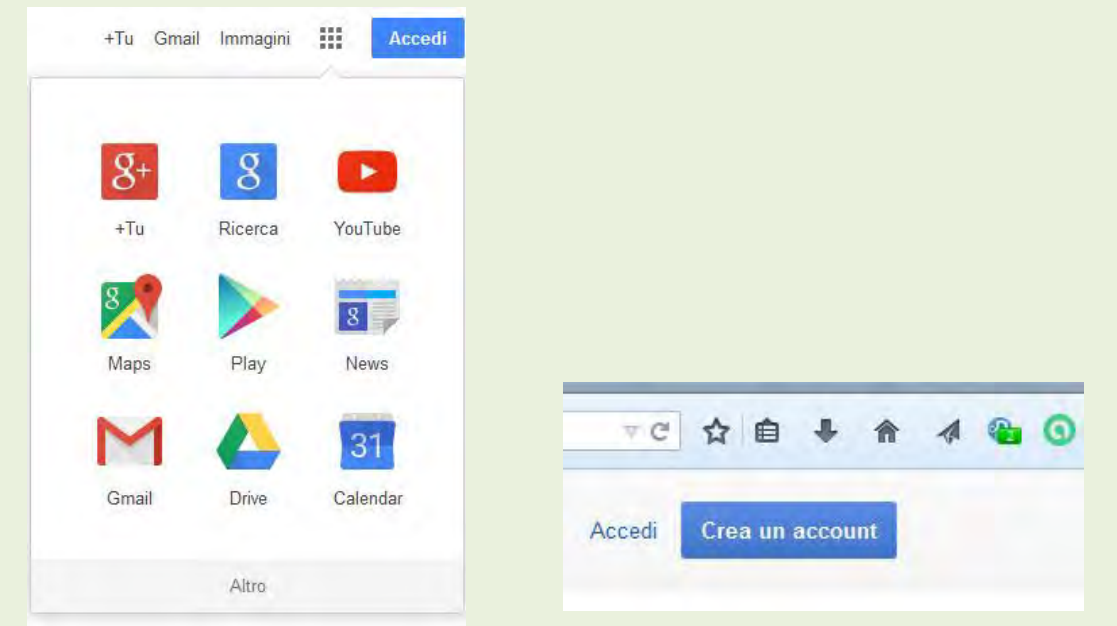

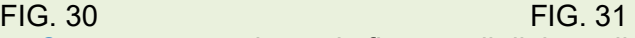

Cliccando sul pulsante **Crea account** si apre la finestra di dialogo di figura 32a che dovrà essere compilata interamente.

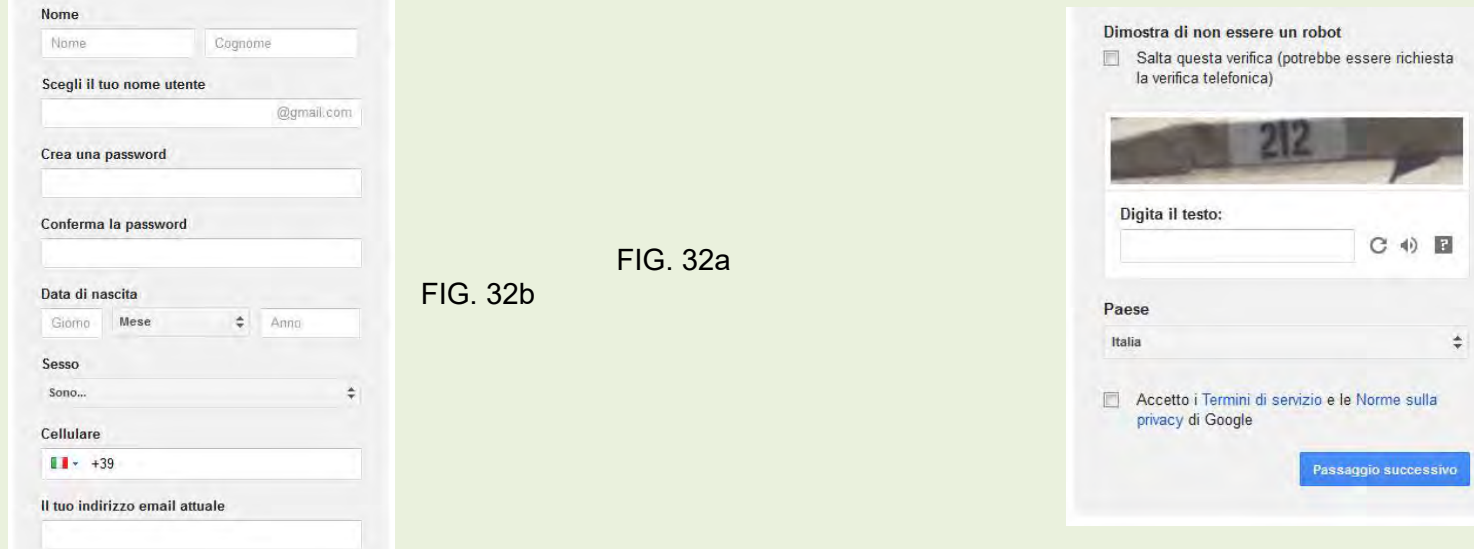

Dopo aver compilato la finestra di dialogo 69a, fare click sul pulsante **Passaggio successivo,** per aprire la finestra di dialogo successiva conclusiva.

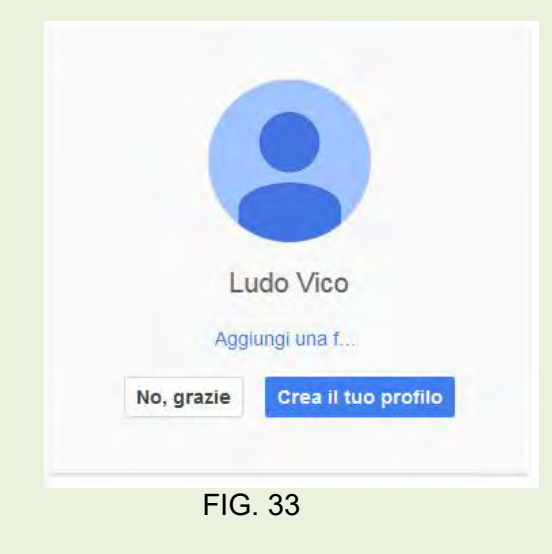

### **2a parte – riportare account gmail in Thunderbird**

Per accedere all'account gmail da Thunderbird, vedere Creare un account pag. 5 del fascicolo. In figura 6, inserire i dati del nuovo account gmail nelle posizioni Nome, Indirizzo email e Password. Cliccare sul pulsante continua e alla successiva schermata ( pag.6 fig.8 del fascicolo) fare click sul pulsante **Fatto.**

Ora nella schermata di apertura di Thunderbird ci sarà anche il nuovo account e potrà essere utilizzato.

La **Posta Elettronica Certificata** è il sistema che consente di inviare e-mail con valore legale equiparato ad una raccomandata con ricevuta di ritorno. La **PEC** utilizza protocolli di sicurezza che garantiscono la certezza del contenuto non rendendo possibile nessuna modifica al messaggio né ad eventuali allegati.

**Il riconoscimento legale di un messaggio inviato tramite posta certificata, è tale solo se inviata ad un altro indirizzo PEC.**

Per usare un servizio di Posta Elettronica Certificata, è necessario acquistare una casella certificata da un gestore riconosciuto dall'Agenzia per l'Italia Digitale (AGID).Per maggiori dettagli si veda la specifica monografia in APPS&TECH